Domotechnology BVBA Dikberd 34 unit 1a 2200 HERENTALS België

# Handleiding integratie CF iViewer CT-iViewer

TEL: 014/72.00.30 MAIL: info@domotechnology.be SITE: www.domotechnology.be

## **CT-iViewer**

## Inhoudstabel

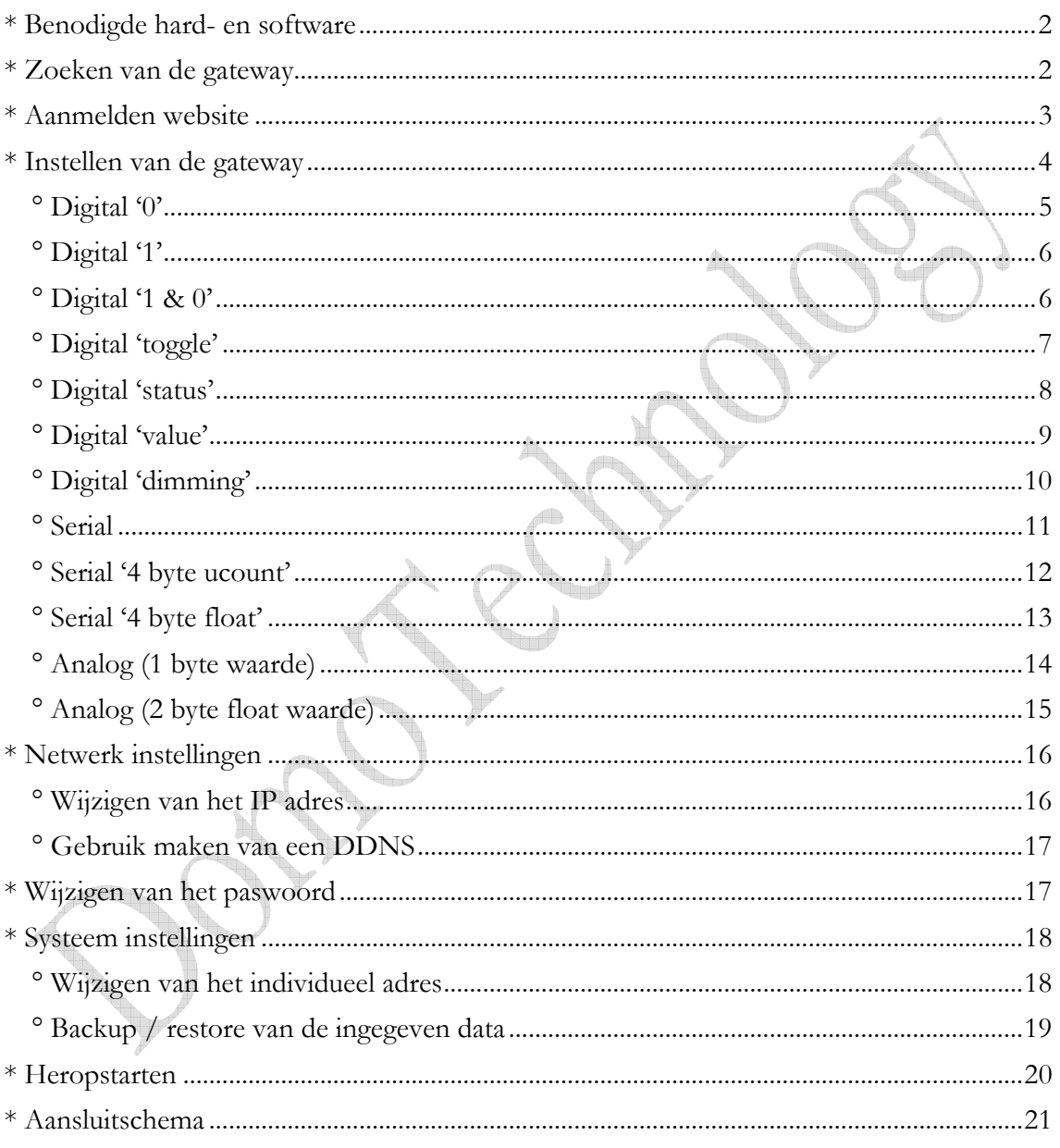

#### \* Benodigde hard hard- en software

- CT-iViewer
- => KNX gateway van Domotechnology.
- Command fusion guiDesigner
- CF iViewer licentie
- $\Rightarrow$  voor opmaken layout visualisatie.
- $\Rightarrow$  om de visualisatie te activeren.
- CF iViewer applicatie
- 
- => om de visualisatie op iPod, iPad ed. te bedienen.

#### \* Zoeken van de gateway

De gateway staat bij levering op DHCP. Dit wil zeggen dat er automatische een IP adres wordt toegekend aan de gateway. Dit kom je eenvoudig te weten door het gebruik van een netwerk scanner. Bvb Fing.

Het MAC adres van de gateway staat vermeld op de gateway. Ga naar dit IP adres via een web browser voor de instellingen. Het IP adres kan gewijzigd worden onder het topic 'Network'

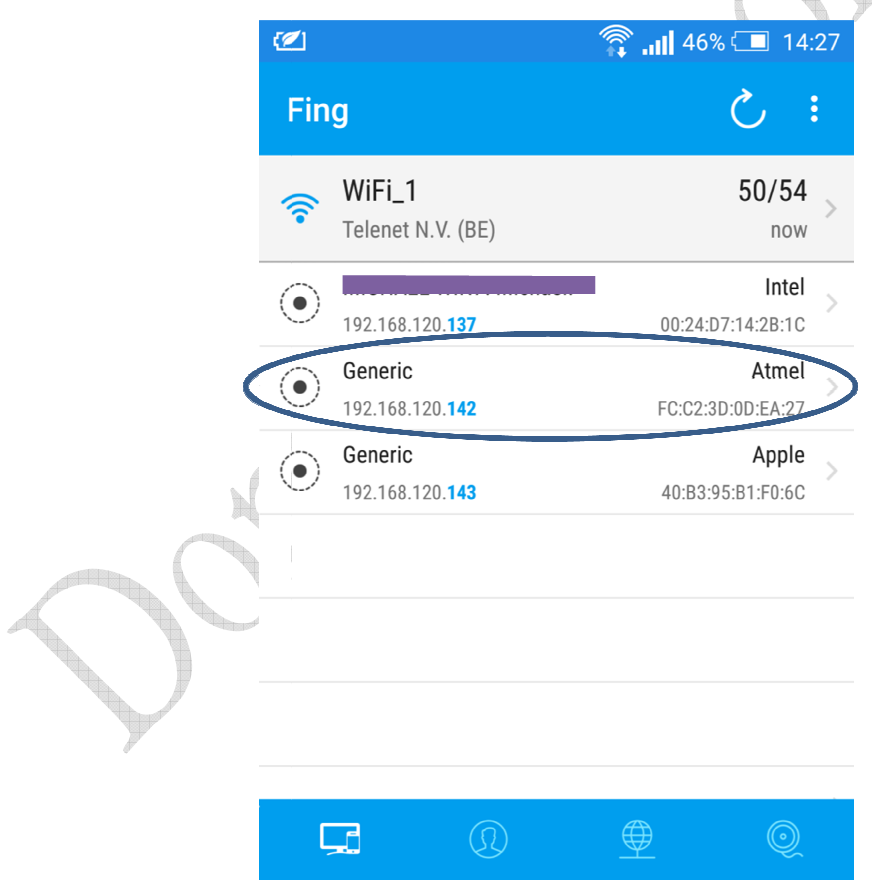

## \* Aanmelden website

Er is een website ontwikkeld waar de groep adressen uit het ETS project eenvoudig verbonden kunnen worden met de diverse objecten in de layout van de visualisatie.

Inloggen op de website van de module.

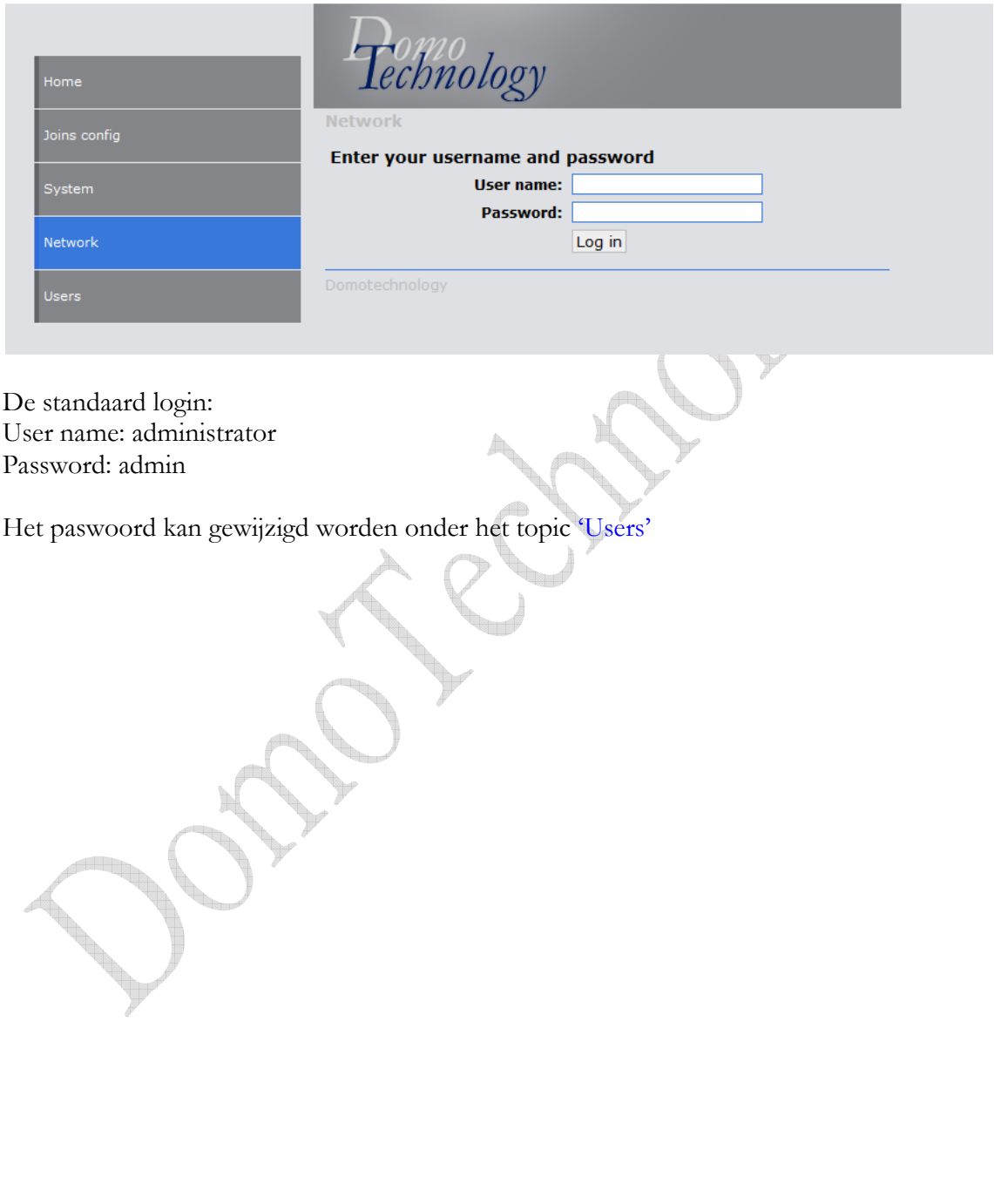

## \* Instellen van de gateway

PORT: wordt gedefinieerd in de guiDesigner Password: wordt gedefinieerd in de instellingen van de iViewer app

Central Address x: Stel tot 3 centrale adressen in.

Het centraal adres kan bijvoorbeeld gebruikt worden als de gebruikte actoren niet beschikken over status terugmeldingen.

Zodoende dat een Digital Join kan luisteren naar meerdere groep adressen zoals een alles uit.

In de optie "Digital Toggle" en "Digital Status", kan je hier 1 of meerdere van selecteren.  $\overline{\mathcal{A}}$ 

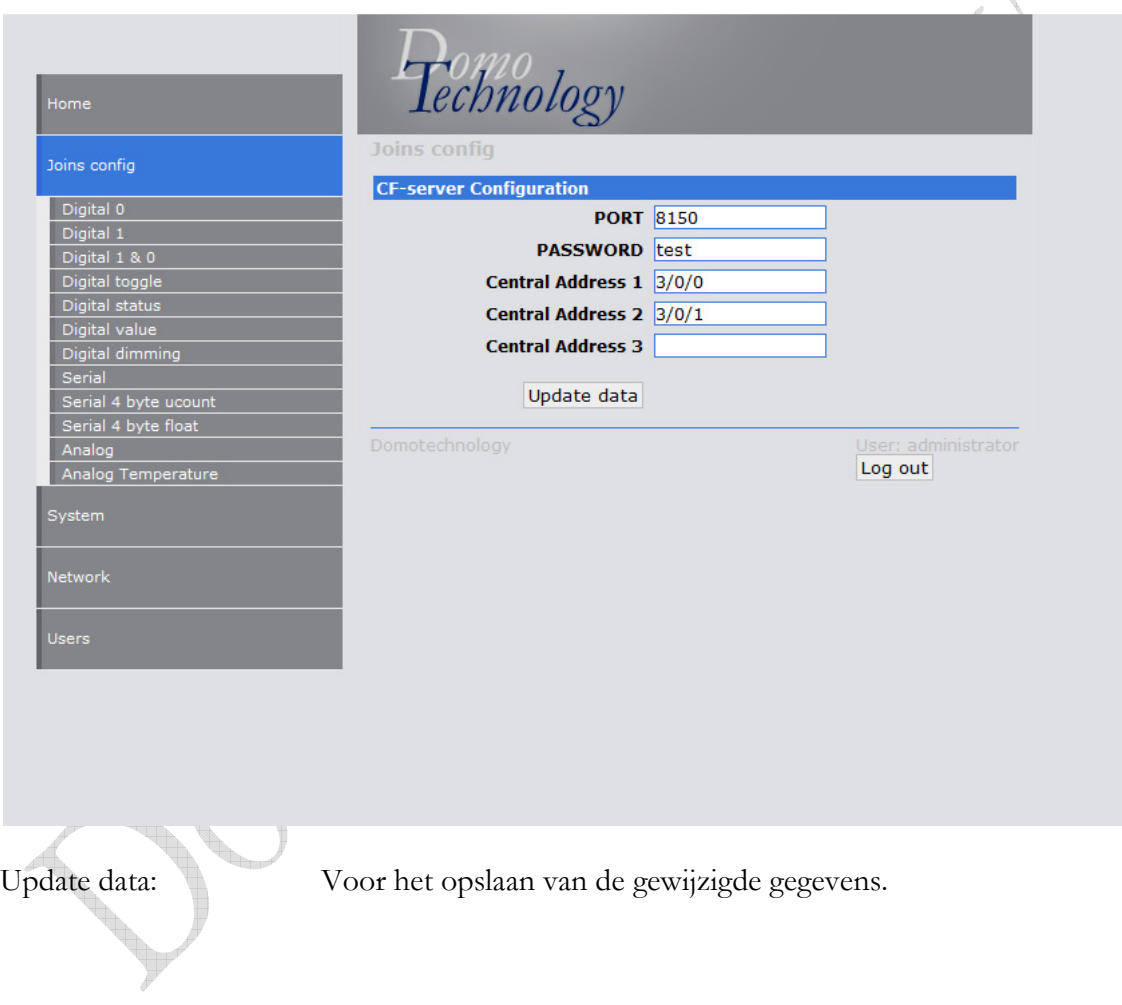

- CF iViewer werkt met drie types van objecten:
- $-$  Digital join  $\Rightarrow$  'druktoets' object
- Analog join => 'slider' object of 'gauge' object<br>- Serial join => 'tekst' object
- $\Rightarrow$  'tekst' object

In deze handleiding maken we binnen het 'digital join' 'analog join' en 'serial join' nog enkele opsplitsingen.

° Digital '0'

Deze 'digital join' (join ID) zal enkel een '0' op het aangegeven groep adres verzenden.

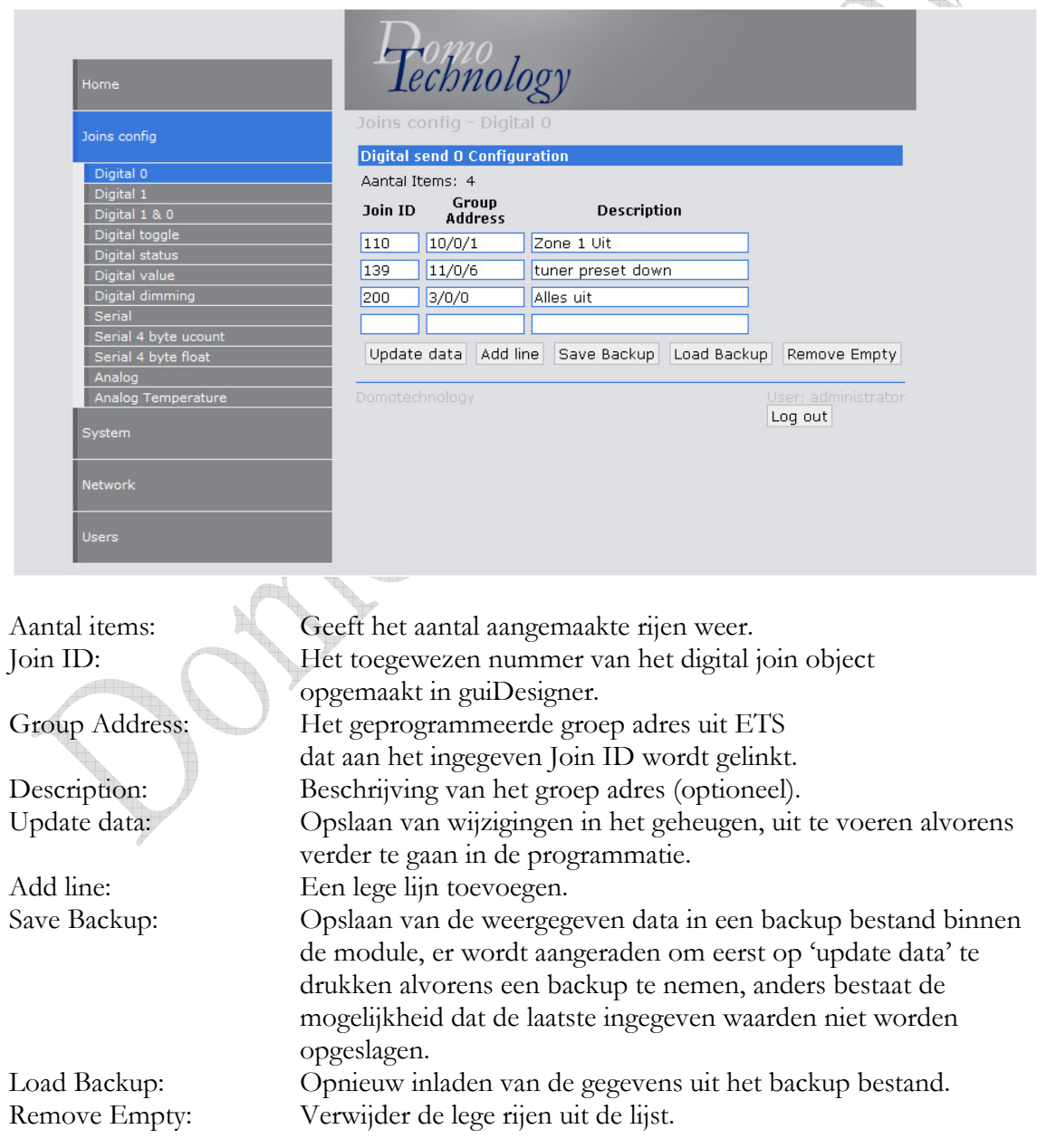

#### ° Digital '1'

Deze 'digital join' (join ID) zal enkel een '1' op het aangegeven groep adres verzenden.

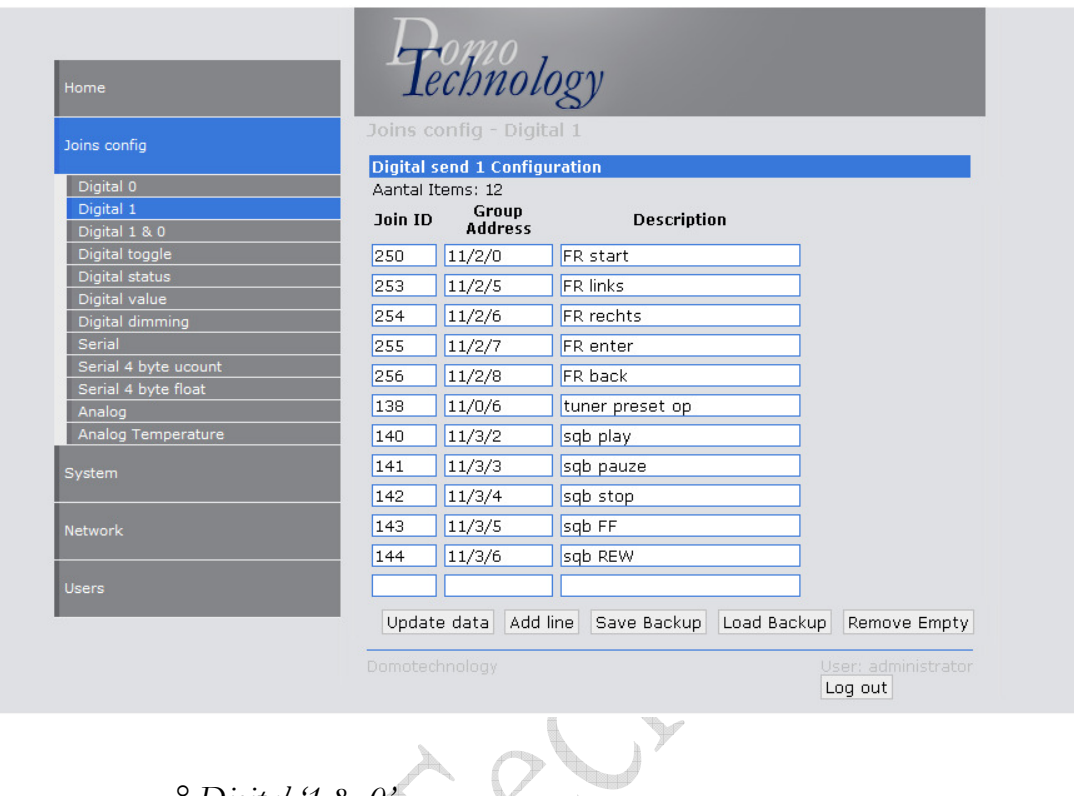

 $^{\circ}$  Digital '1 & 0'

Deze 'digital join' (join ID) zal een '1' verzenden bij het drukken en een '0' bij het loslaten.

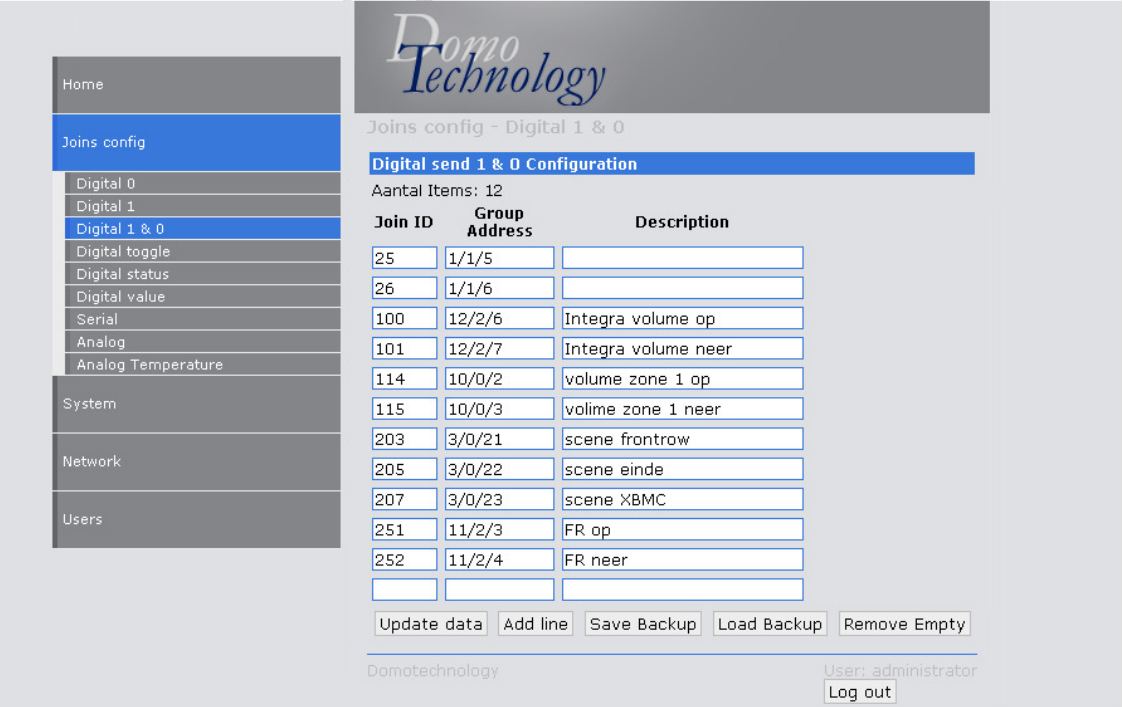

## ° Digital 'toggle'

Deze 'digital join' (join ID) zal een '1' of een '0' verzenden naargelang de waarde van het statusadres.

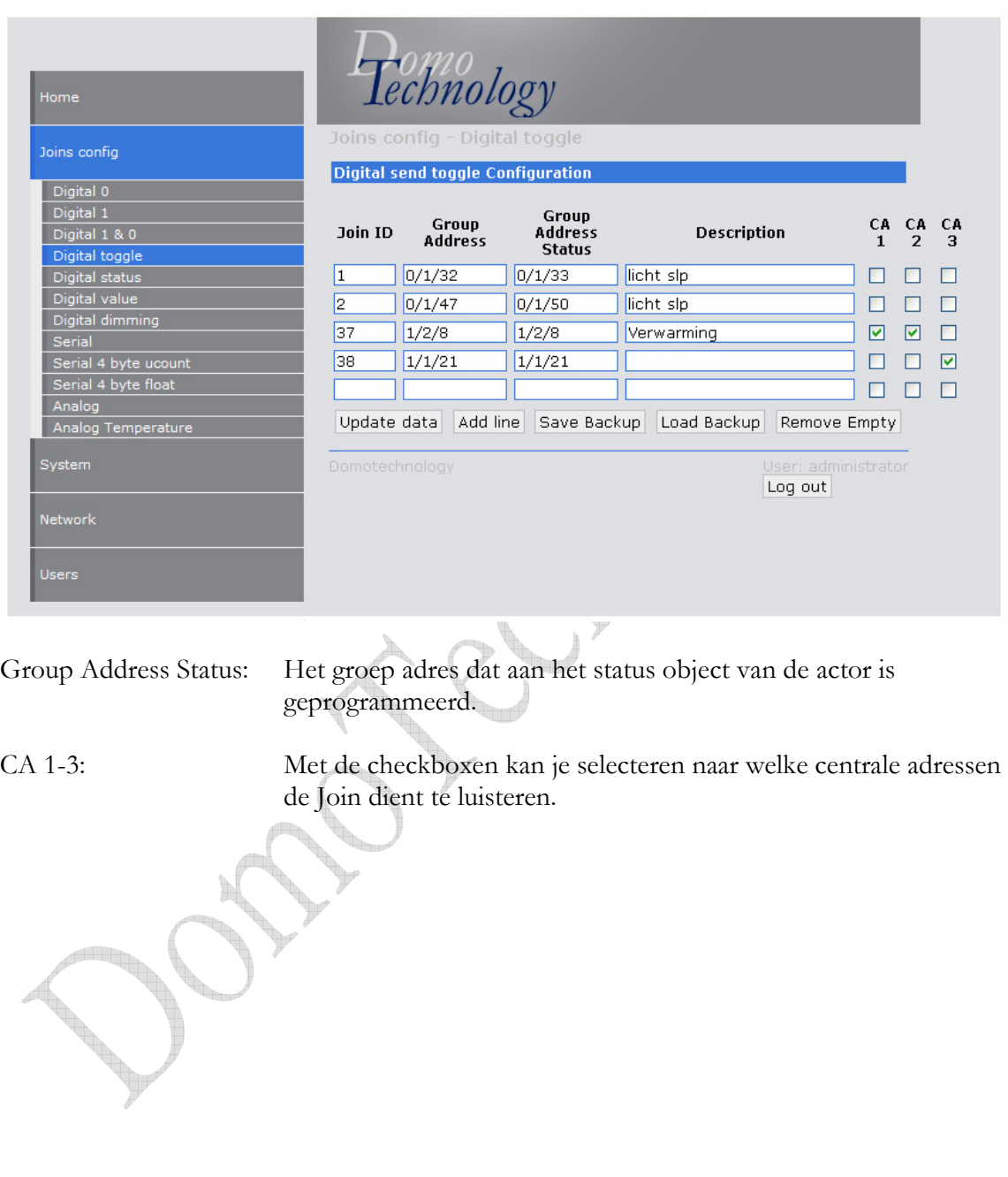

## ° Digital 'status'

Deze 'digital join' (join ID) zal een '1' of een '0' weergeven naargelang de waarde van het statusadres.

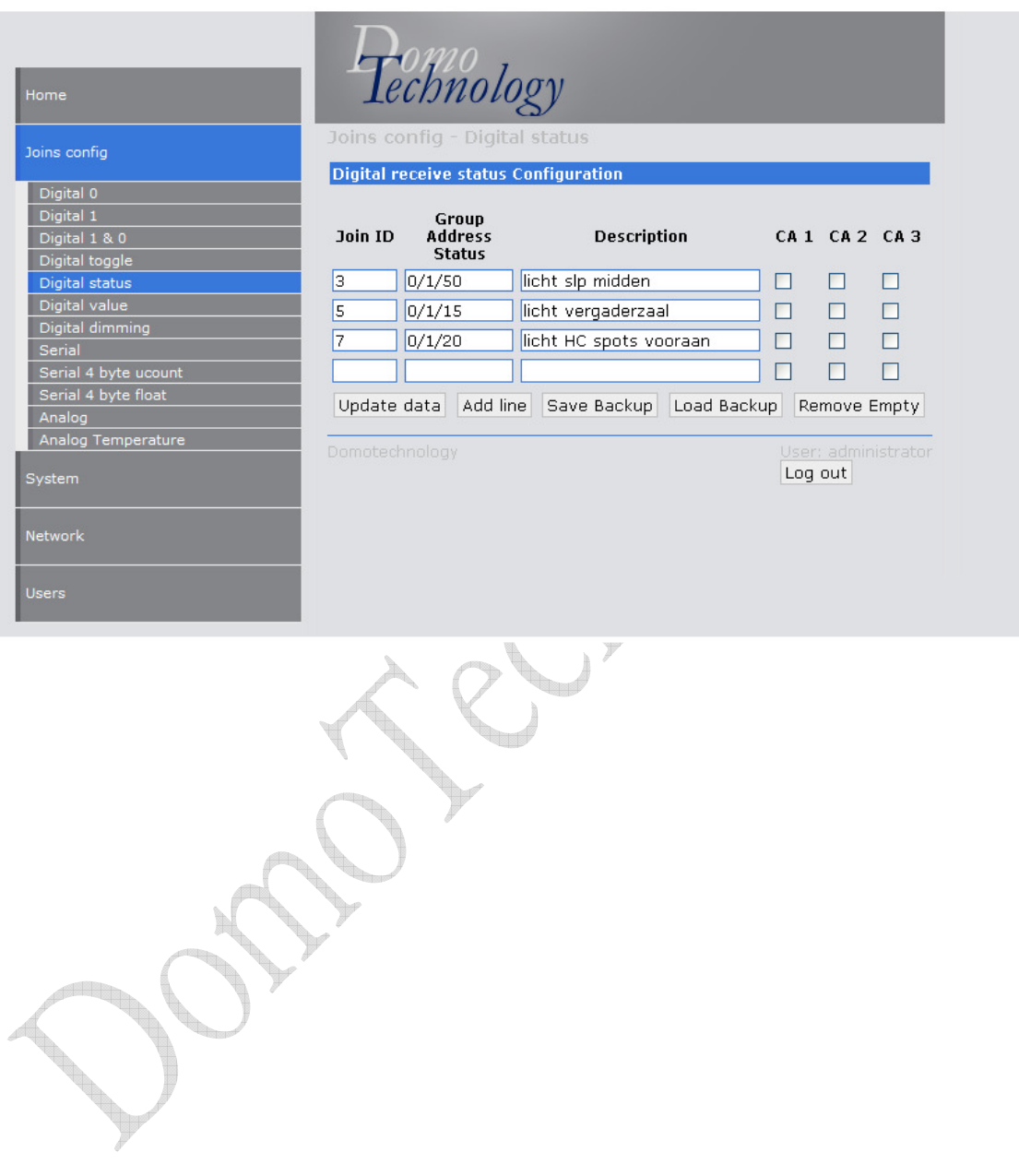

## ° Digital 'value'

Deze 'digital join' (join ID) zal een waarde gelegen tussen '0 en 255' op het ingegeven groep adres verzenden.

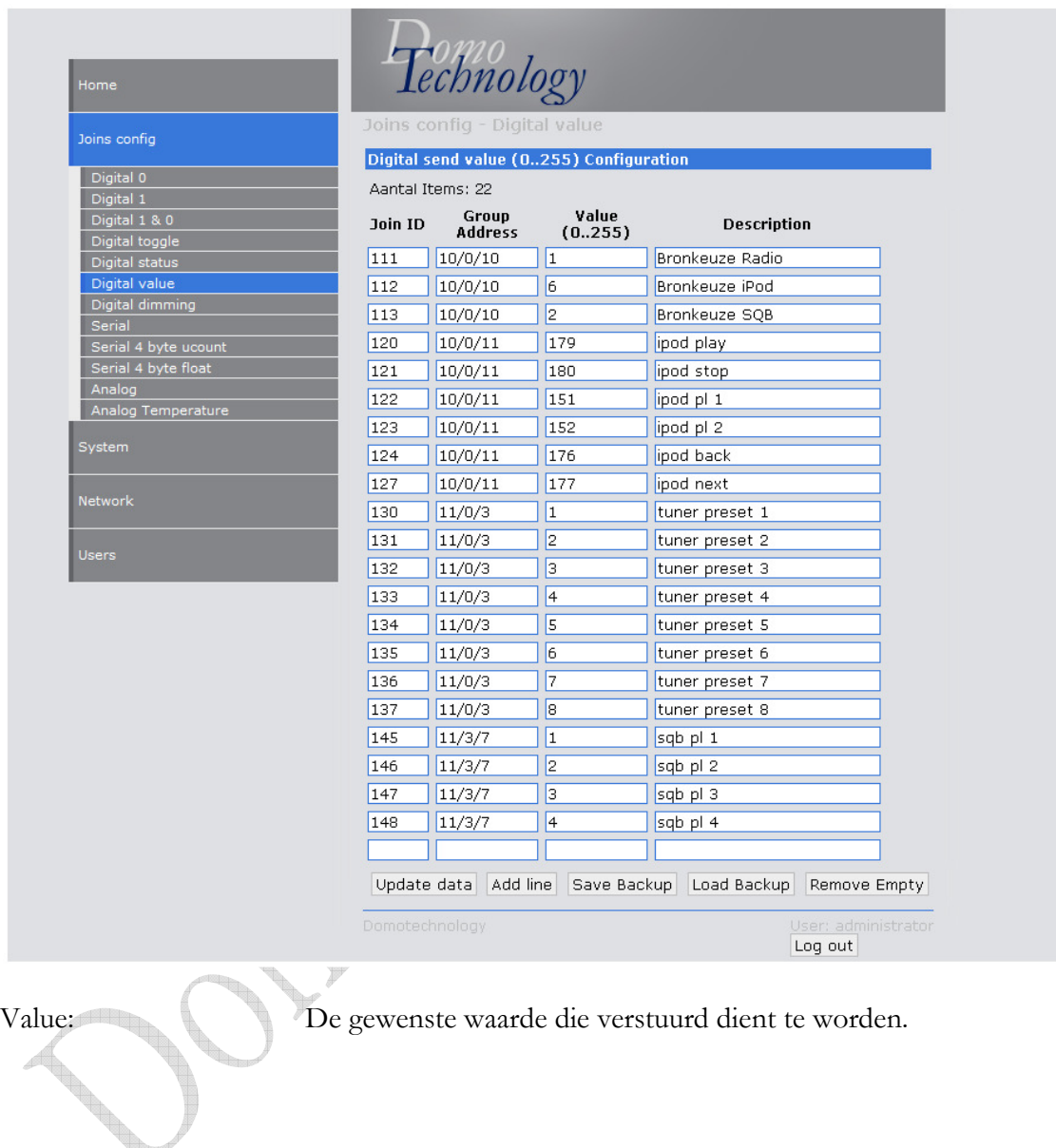

Y

#### ° Digital 'dimming'

De 'digital join' (join ID Up) zal een dim op commando bij het indrukken en een stop dimmen commando bij het loslaten verzenden.

De (join ID Down) zal een dim neer commando bij het indrukken en een stop dimmen commando bij het loslaten verzenden.

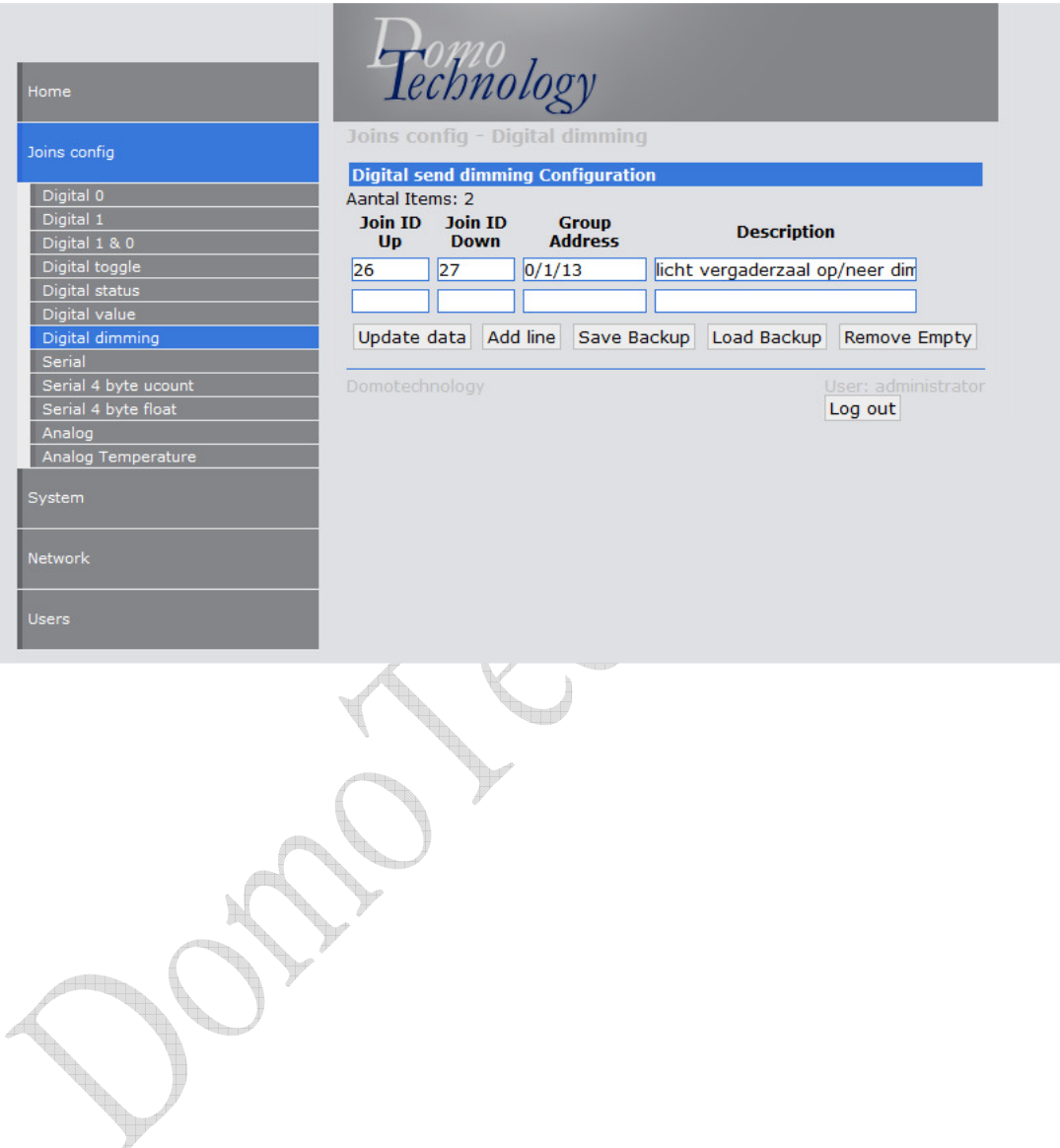

#### ° Serial

Deze 'serial join' (join ID) zal de tekst weergeven van het statusadres.

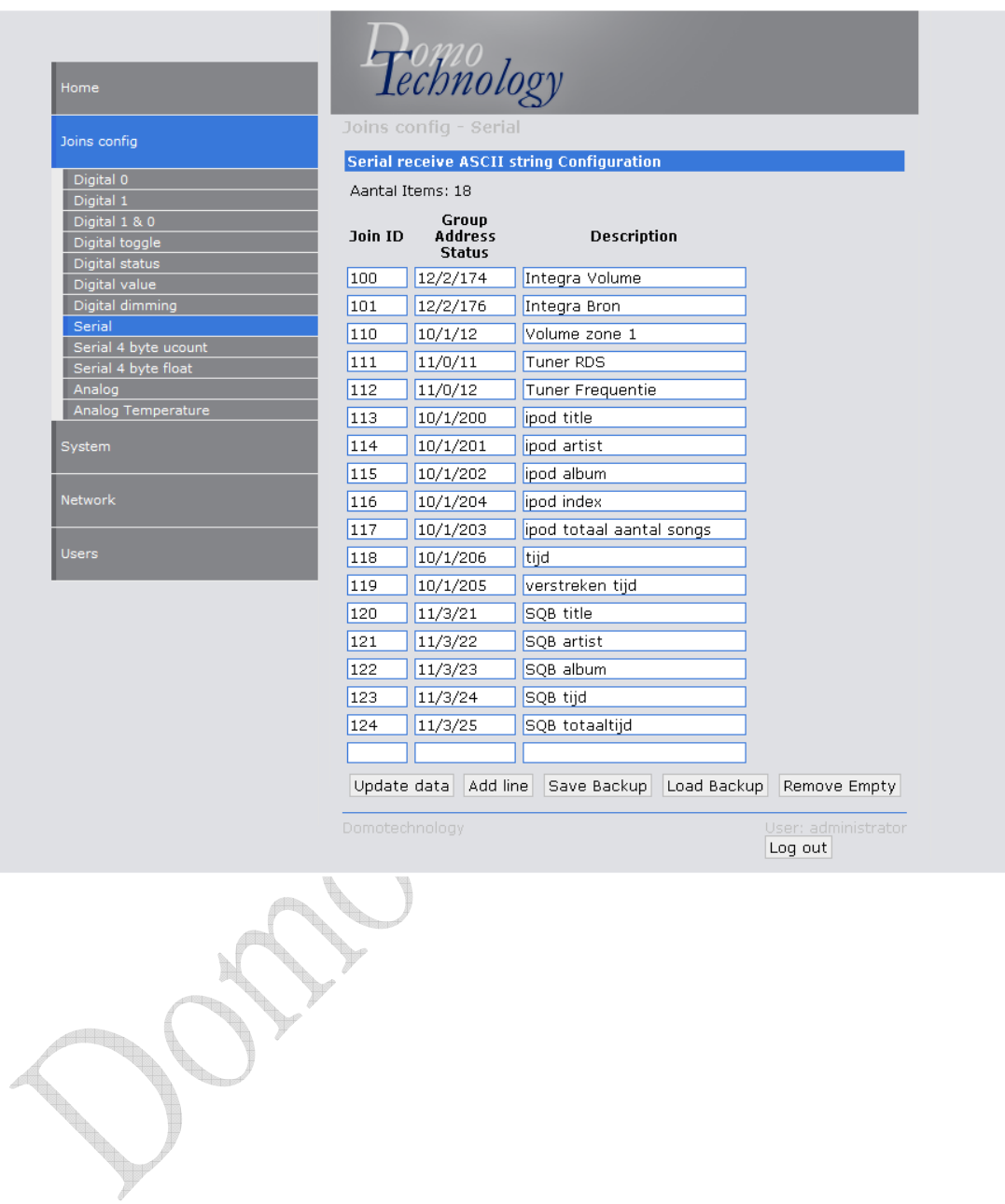

#### ° Serial '4 byte ucount'

Deze 'serial join' (join ID) zal de waarde weergeven van het statusadres. De waarde is in dit geval een geheel getal tussen 0 en 4.294.967.295.

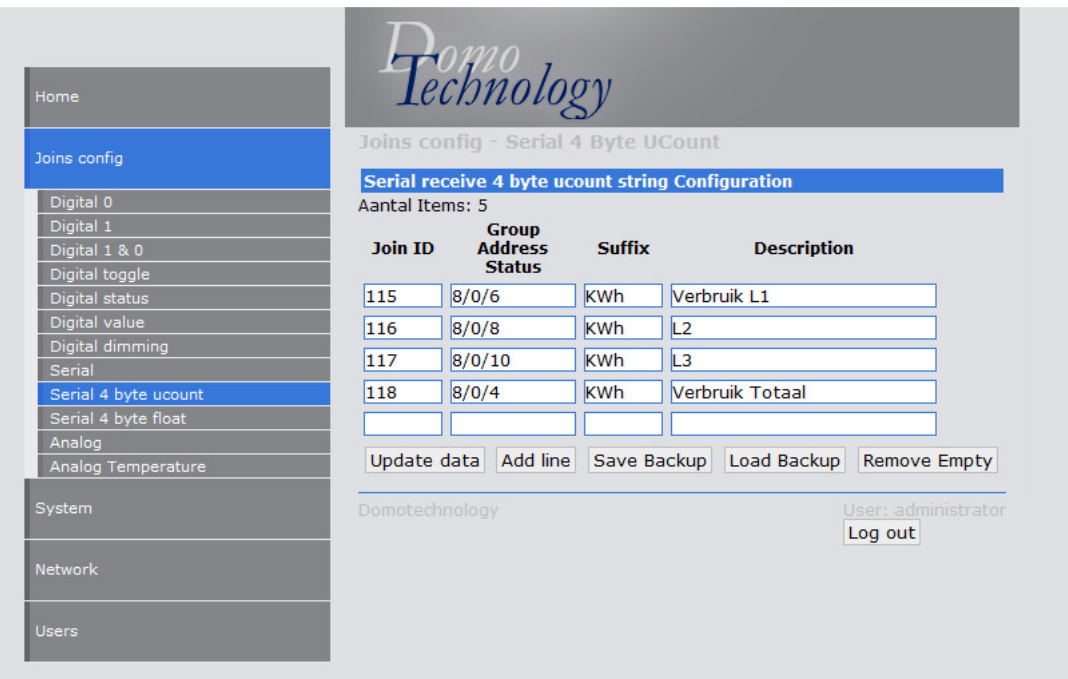

De suffix wordt achteraan de tekst van de Serial Join toegevoegd.

#### ° Serial '4 byte float'

Deze 'serial join' (join ID) zal de waarde weergeven van het statusadres. De waarde is in dit geval een komma getal.

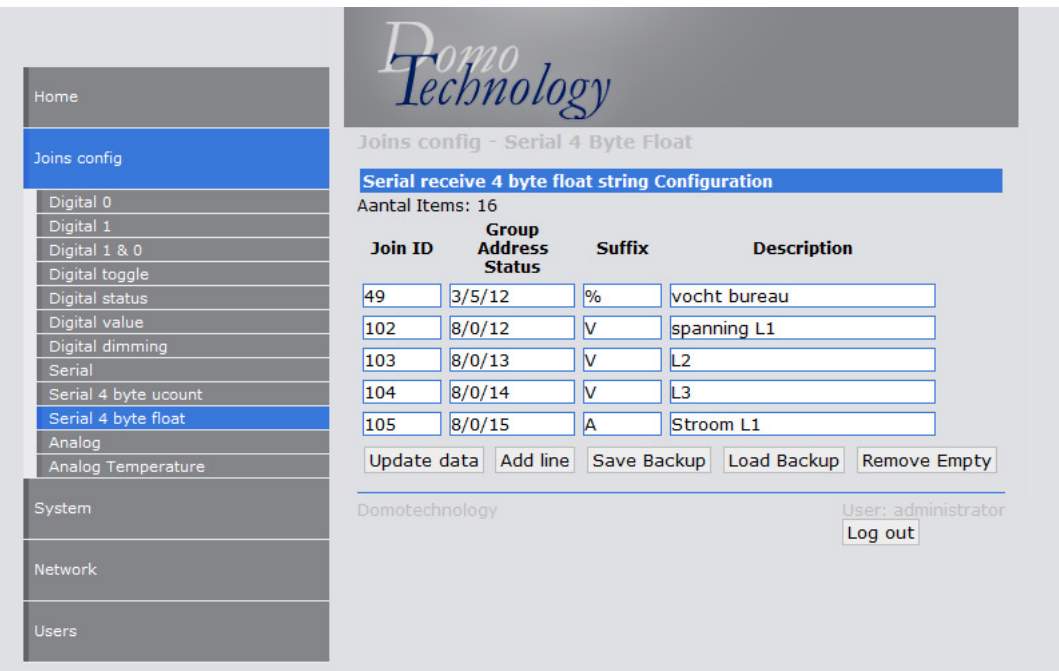

De suffix wordt achteraan de tekst van de Serial Join toegevoegd.

## ° Analog (1 byte waarde)

Deze 'analog join' (join ID) zal de waarde van het groep adres versturen en de waarde van het statusadres weergeven.

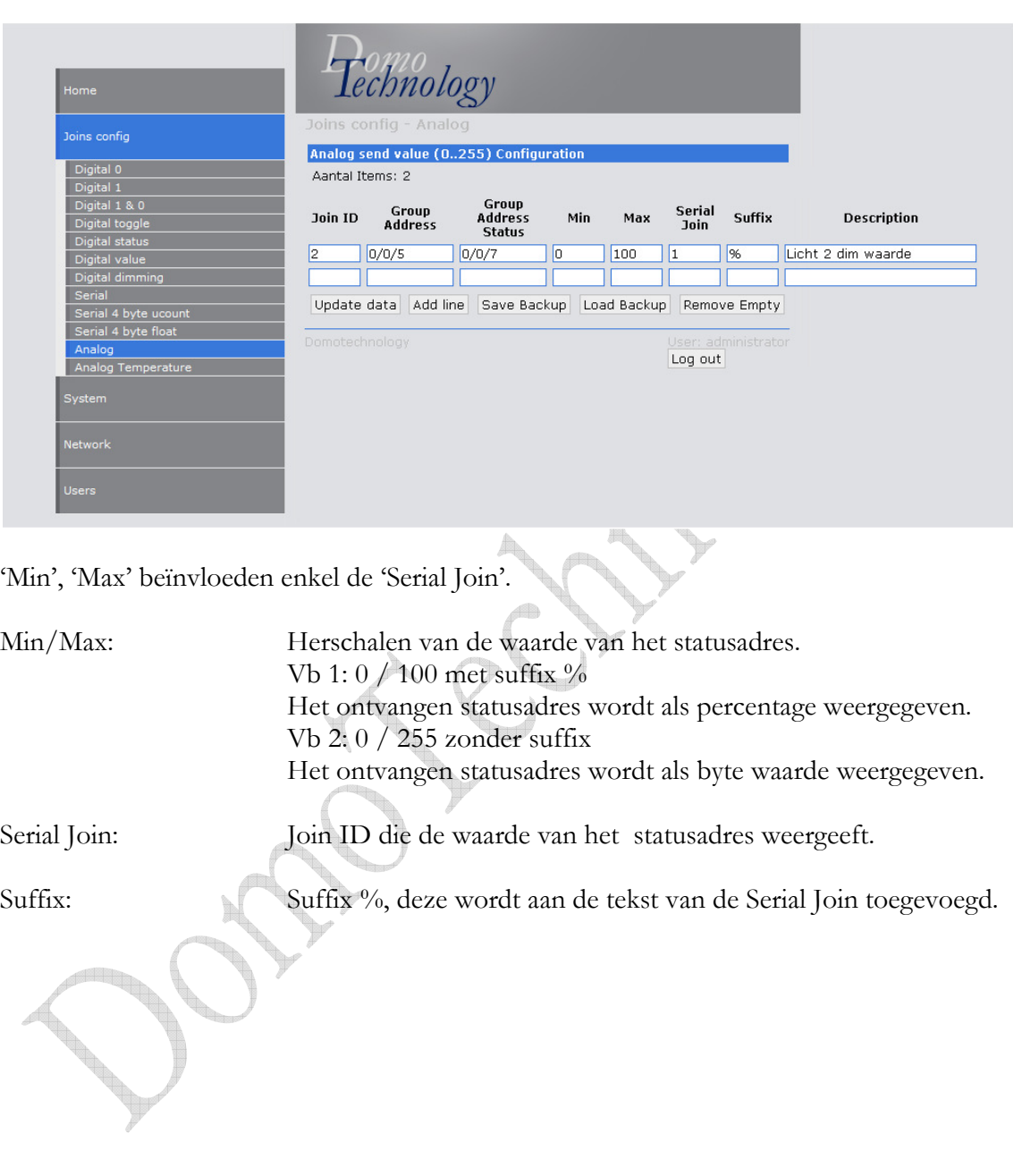

## ° Analog (2 byte float waarde)

Specifiek voor temperatuursturing.

Deze 'analog join' (join ID) zal de waarde van het groep adres verzenden en de waarde van het statusadres weergeven.

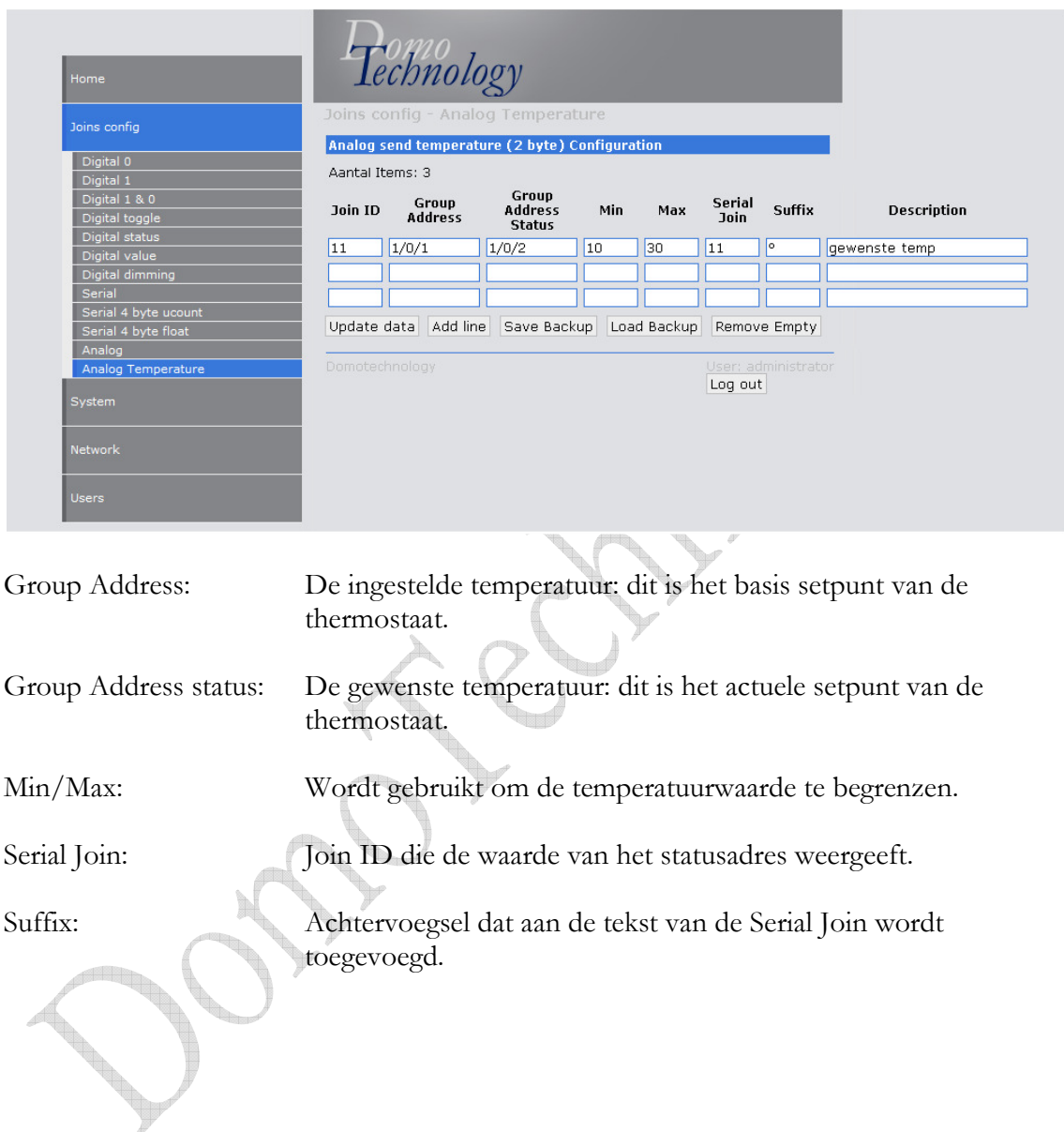

## \* Netwerk instellingen

° Wijzigen van het IP adres

U kiest voor topic 'Network > Ethernet', hier wijzigt u de netwerkgegevens van de module.

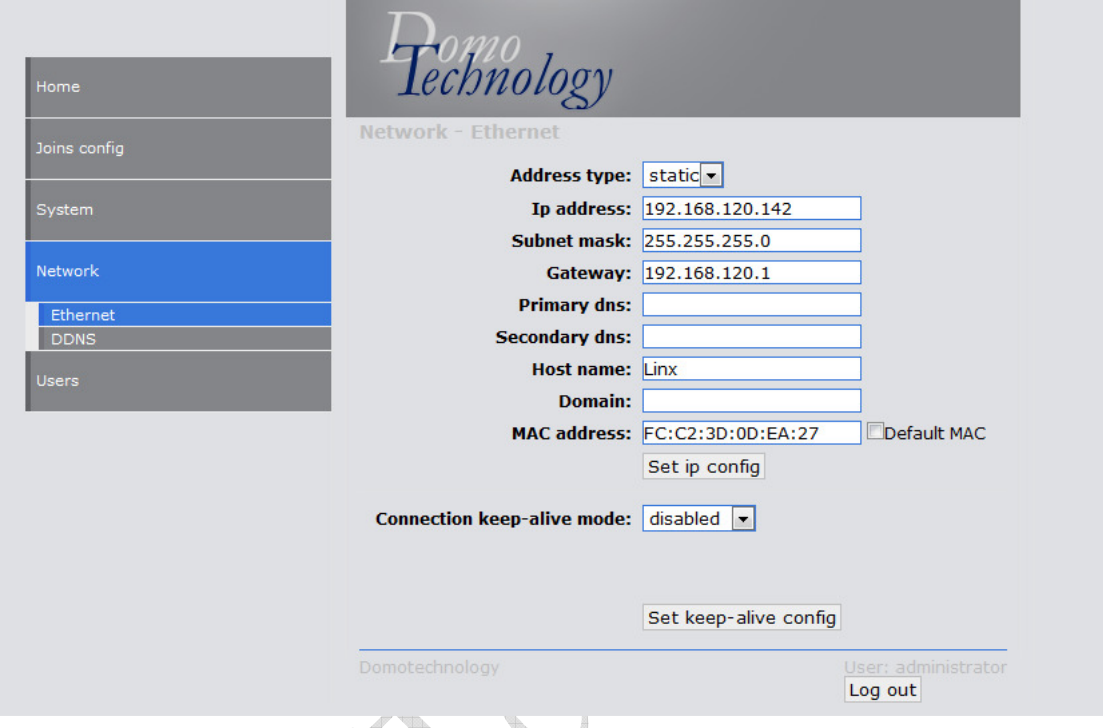

T P Druk op 'Set ip config' om de instellingen te bewaren. Reboot om de nieuwe instellingen te activeren.

#### ° Gebruik maken van een DDNS

U kiest voor topic 'Network > DDNS', hier kan je een no-ip DDNS activeren.

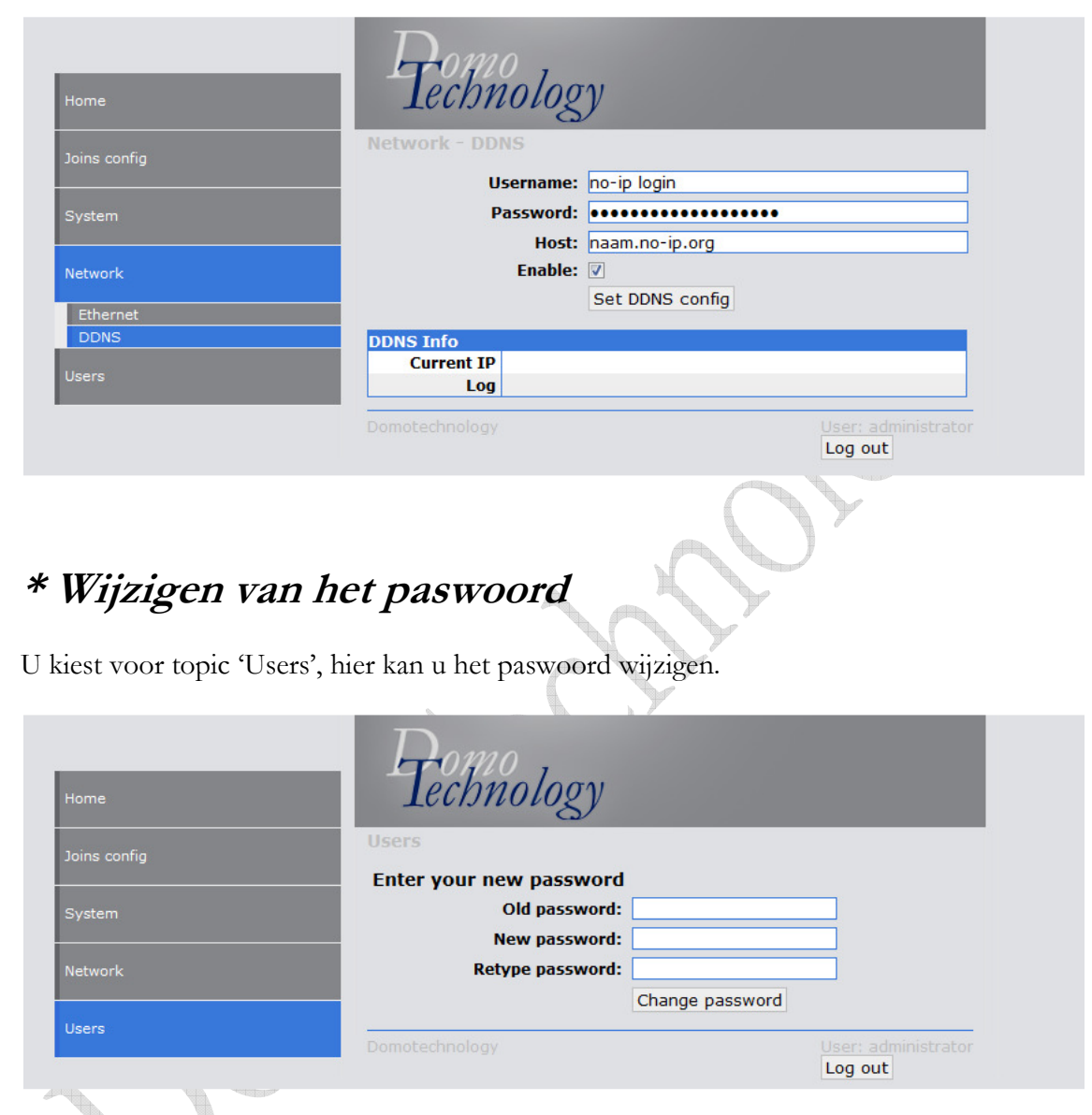

Druk op 'Change password' om het nieuwe paswoord te bewaren.

## \* Systeem instellingen

#### ° Wijzigen van het individueel adres

U kiest voor topic 'System', hier kan u het individueel adres wijzigen.

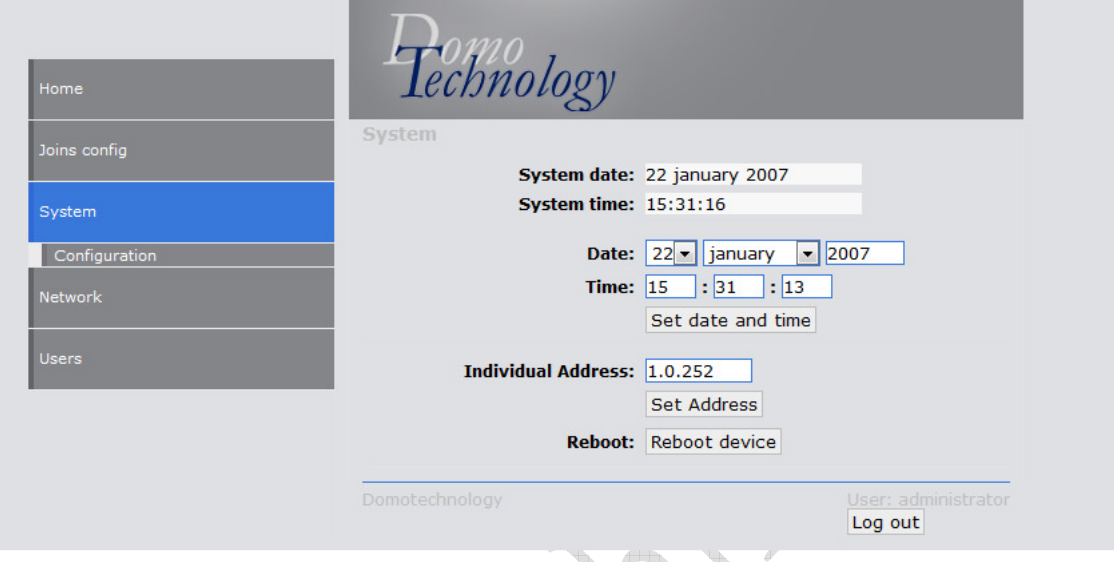

In ETS kan er een dummy component toegevoegd worden met dit individueel adres en als naam bvb Visualisatie. Zo kan in de groep monitor bekeken worden wat de visualisatie op de bus verzend.

## ° Backup / restore van de ingegeven data

U kiest voor topic 'System > configuration'.

Via deze pagina kan er een backup gemaakt worden van het project. Er is ook de optie om een backup terug in te laden in een gateway.

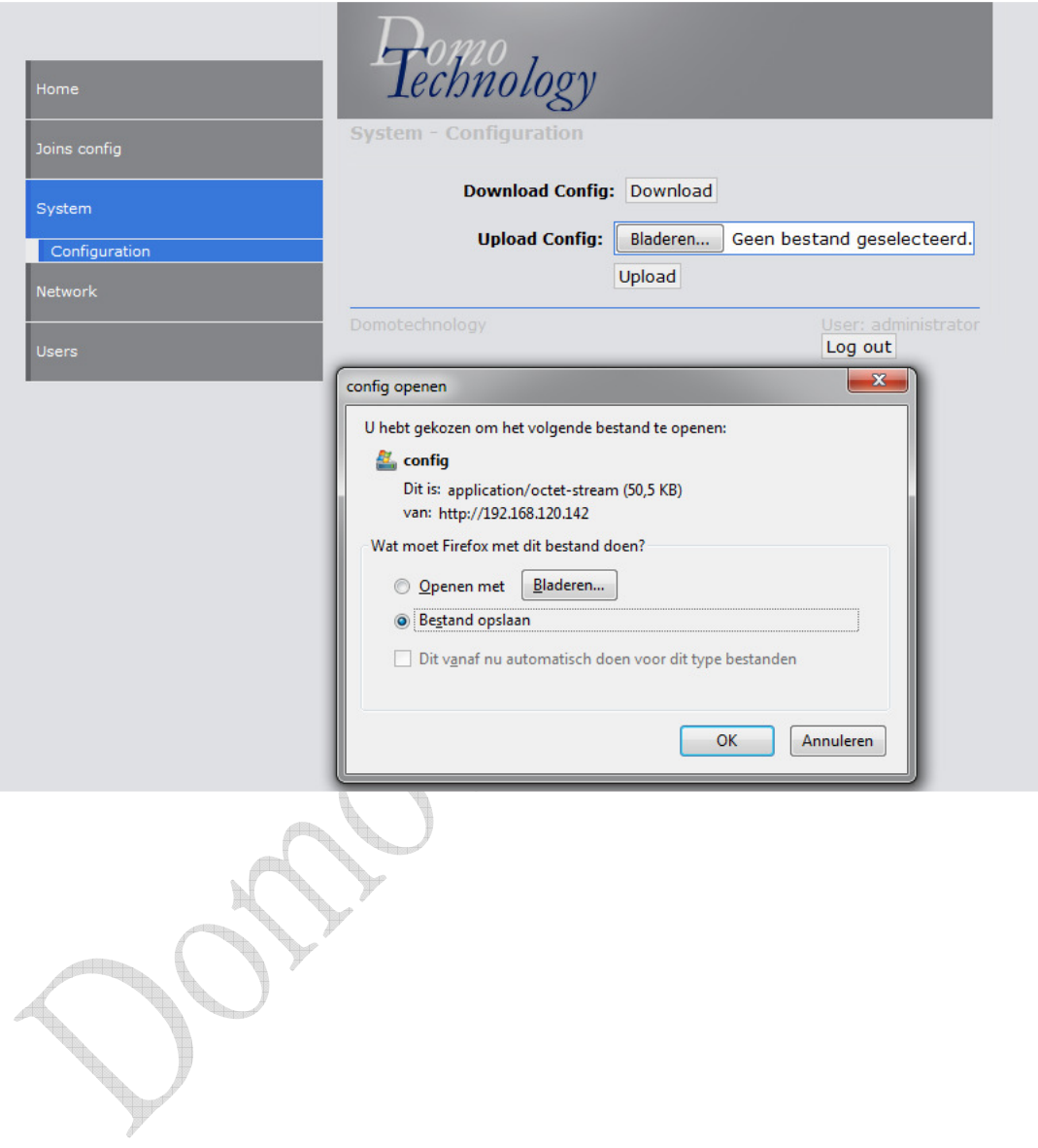

## \* Heropstarten

U kiest voor topic 'System'.

Het heropstarten van de module gebeurt door op de knop 'Reboot device' te klikken.

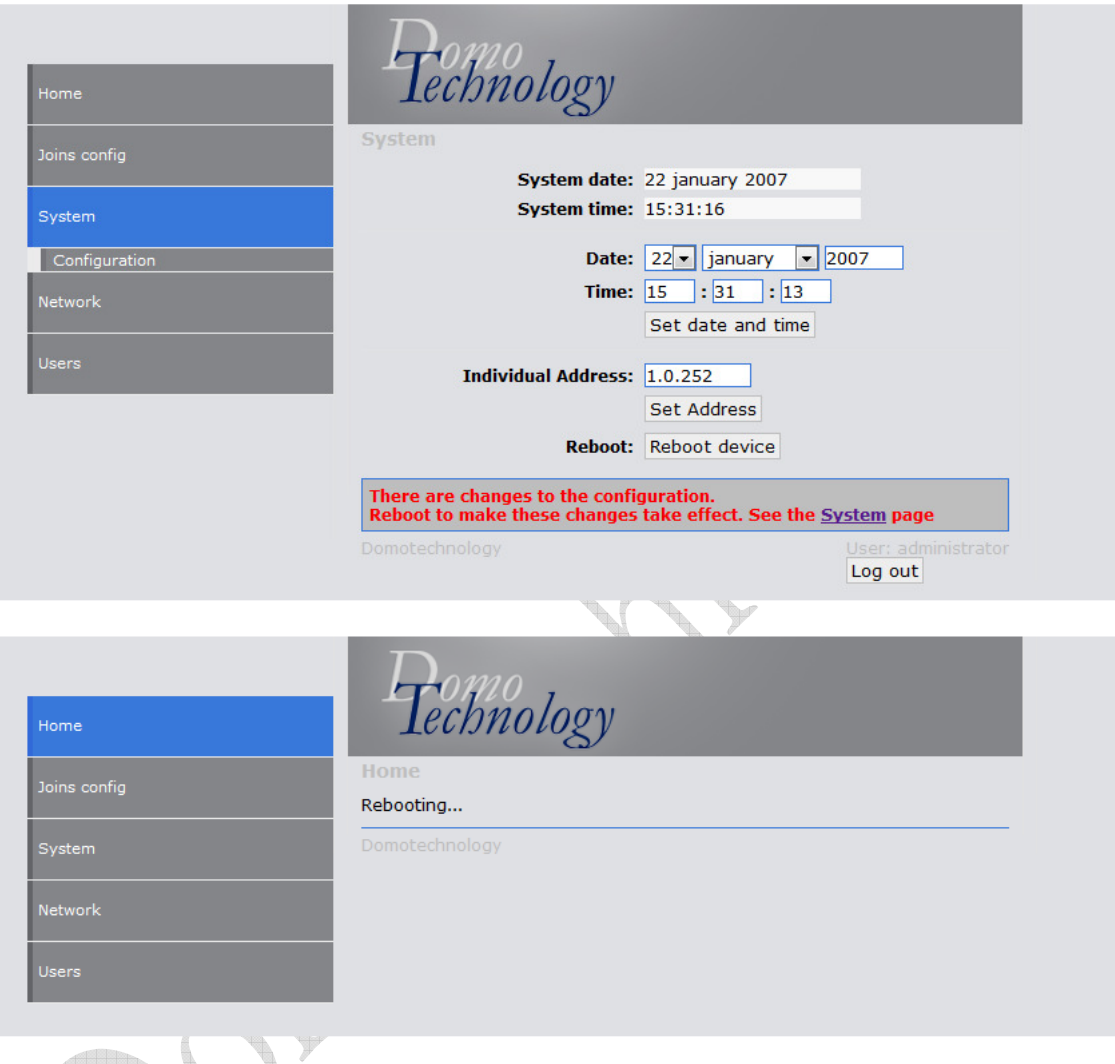

De gateway geeft 'Rebooting…' weer.

Nadat deze opnieuw is opgestart wordt automatische de 'Home' pagina weergegeven. Ondertussen is de gateway alle status adressen aan het opvragen via de bus.

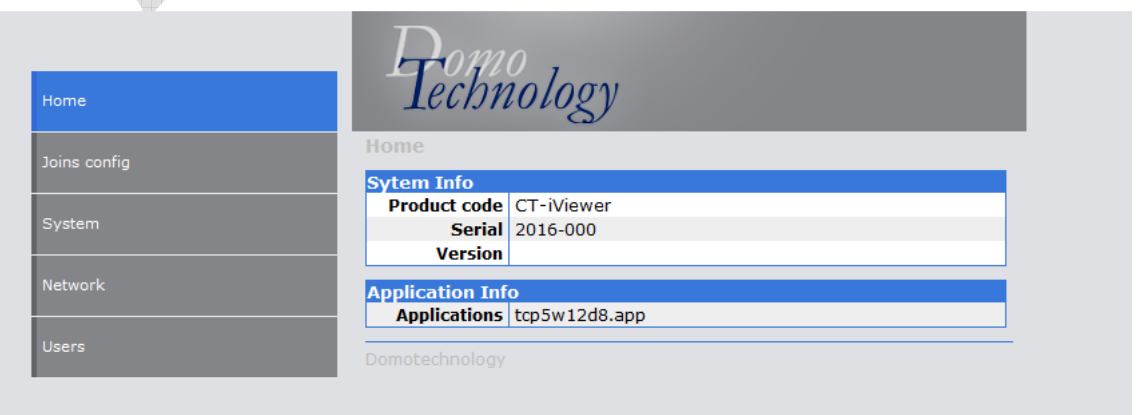

## \* Aansluitschema

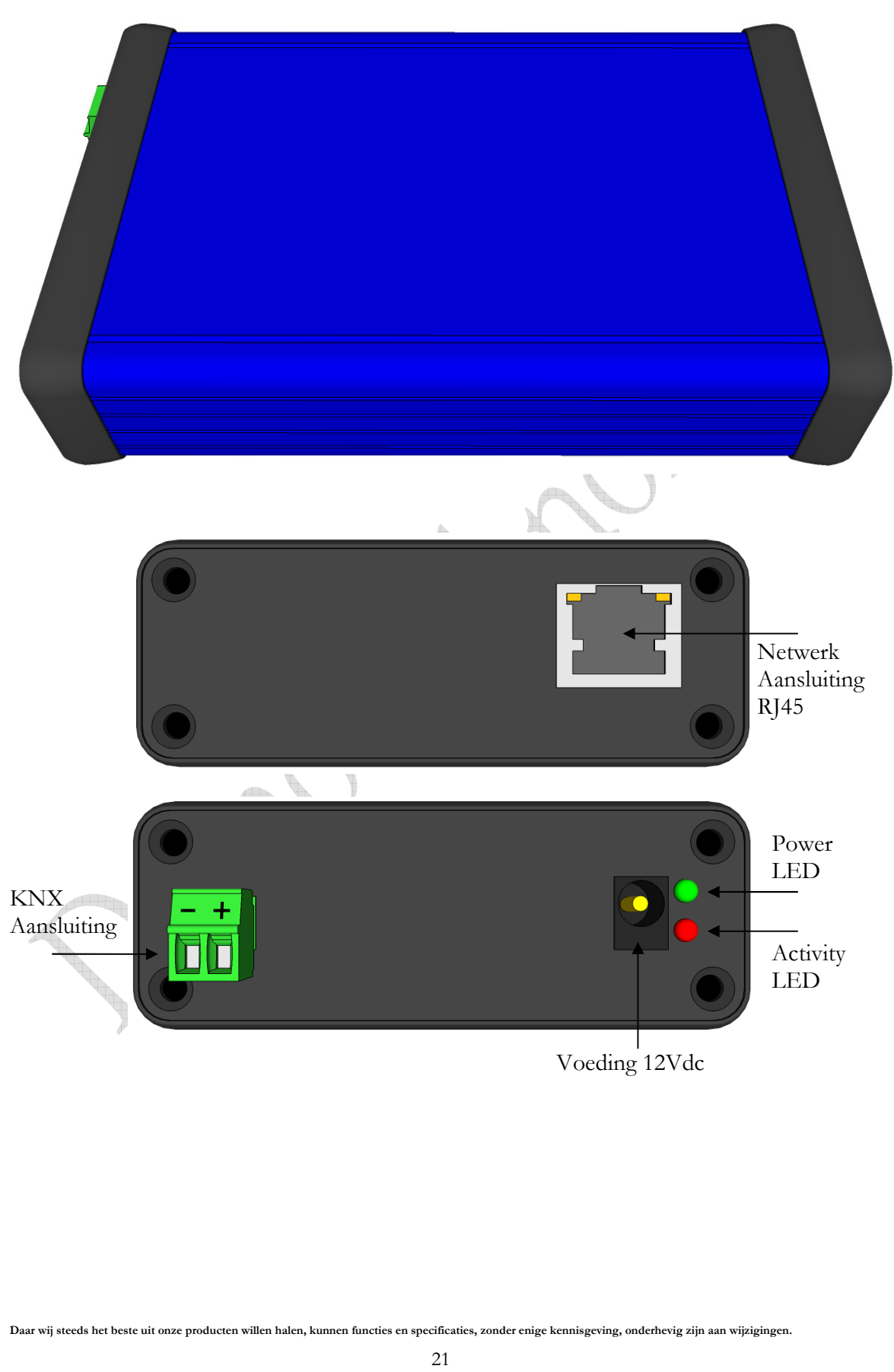